# **Blue Sky Network**

## **HE100A**

Firmware Upgrade Guide

Document Part# 300106

Version 1.0

April 2018

Chris Rice

# TABLE OF CONTENTS

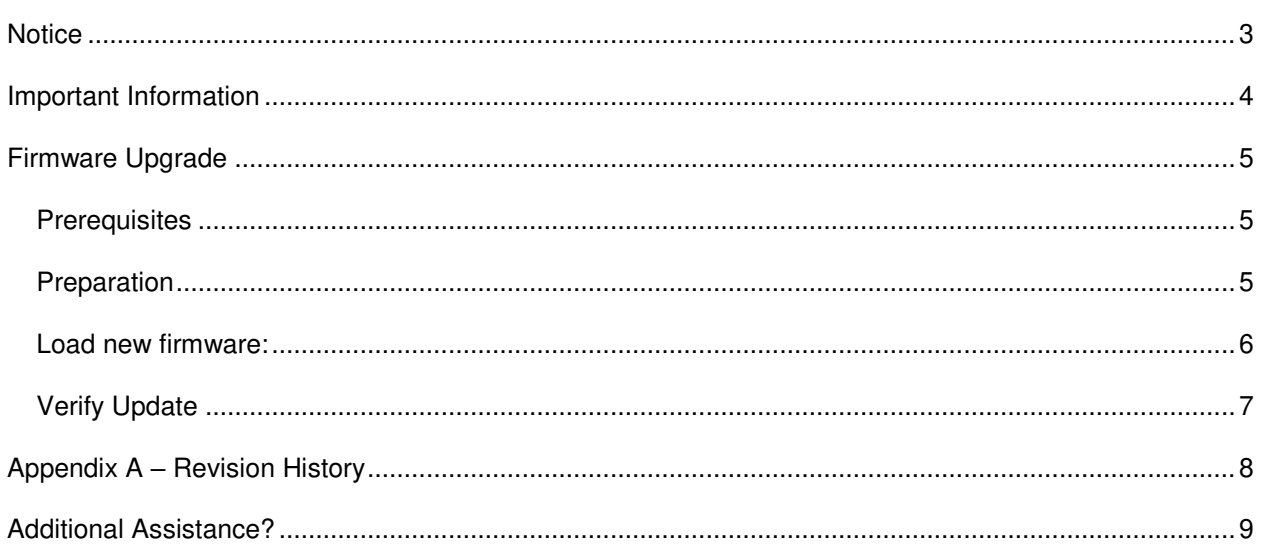

#### <span id="page-2-0"></span>**NOTICE**

This guide is published and copyrighted by Blue Sky Network. All information and specifications in this document are subject to change without notice. Nothing in this document is intended to create additional or separate warranties or guarantees.

© 2015 Blue Sky Network, All Right Reserved.

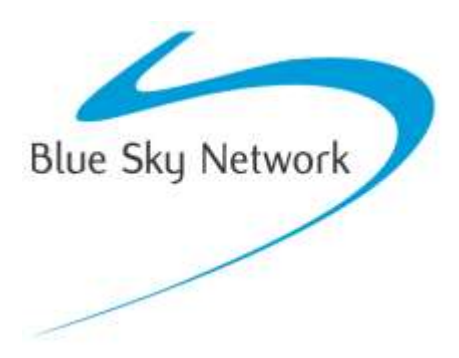

Blue Sky Network, 5333 Mission Center Road., Suite 220, San Diego, CA 92108 Phone: +1 858-551-3894 | Fax: +1 858-225-0794

[support@blueskynetwork.com](mailto:support@blueskynetwork.com) | [www.blueskynetwork.com](http://www.blueskynetwork.com/) 

# <span id="page-3-0"></span>**IMPORTANT INFORMATION**

Please refer to the User/Installation guides for details regarding schematics and installation. Also, refer to the user guides for instructions on how to operate the equipment. This guide should only be used as a reference for the firmware upgrade process.

The most recent support documentation and downloads are available at: <https://blueskynetwork.com/support/>

The most recent firmware is available by request from [support@blueskynetwork.com](mailto:support@blueskynetwork.com)

### <span id="page-4-0"></span>**FIRMWARE UPGRADE**

This document illustrates the necessary steps to perform a firmware update on the Blue Sky Network HawkEye 100A head unit.

#### <span id="page-4-1"></span>PREREQUISITES

Make sure you have the following items available before you begin:

- 1. HE100A Product you wish to upgrade.
- 2. HawkEye Link iOS or Android application.

#### <span id="page-4-2"></span>PREPARATION

- 1. Ensure you are in a location where you have access to the internet and Bluetooth access to the unit.
- 2. Power on the HE100A you wish to update and turn on Bluetooth.
- 3. Launch the HawkEye Link application and pair to the unit using Bluetooth.
- 4. Navigate to the status page and confirm the application shows the connected status with a recent 'last updated date'

NOTE: The 100A does not need to be connected to a 7200A for the upgrade to be performed.

## <span id="page-5-0"></span>LOAD NEW FIRMWARE:

- 1. Navigate to the "Settings" and scroll down to "Update Firmware"
- 2. Under "Product" select HE100A.
- 3. Under "Version" select the latest version unless you have a specific need to load an older version.
- 4. Click "Update"
- 5. Once the update is completed, reboot the unit.
- 6. The Firmware Update is now complete.

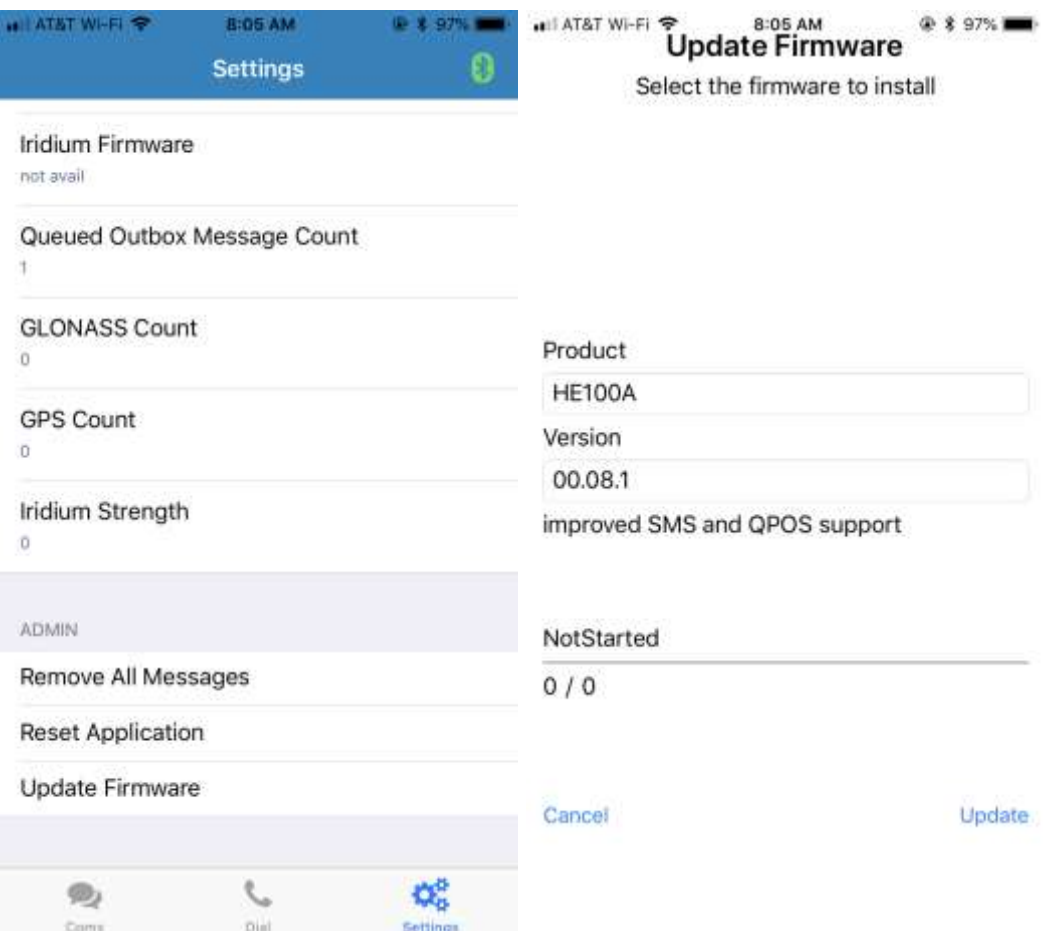

#### <span id="page-6-0"></span>VERIFY UPDATE

The best way to verify the firmware version on HE100A is to use the Hawkeye Link Application (available at the iOS App Store and the Android Play Store).

- 1. Pair the HE100A to the smartphone via Bluetooth.
- 2. Open the HawkEye Link App.
- 3. Connect to the Hawkeye 100A device.
- 4. Within a few seconds, the firmware version should be updated to the expected version:

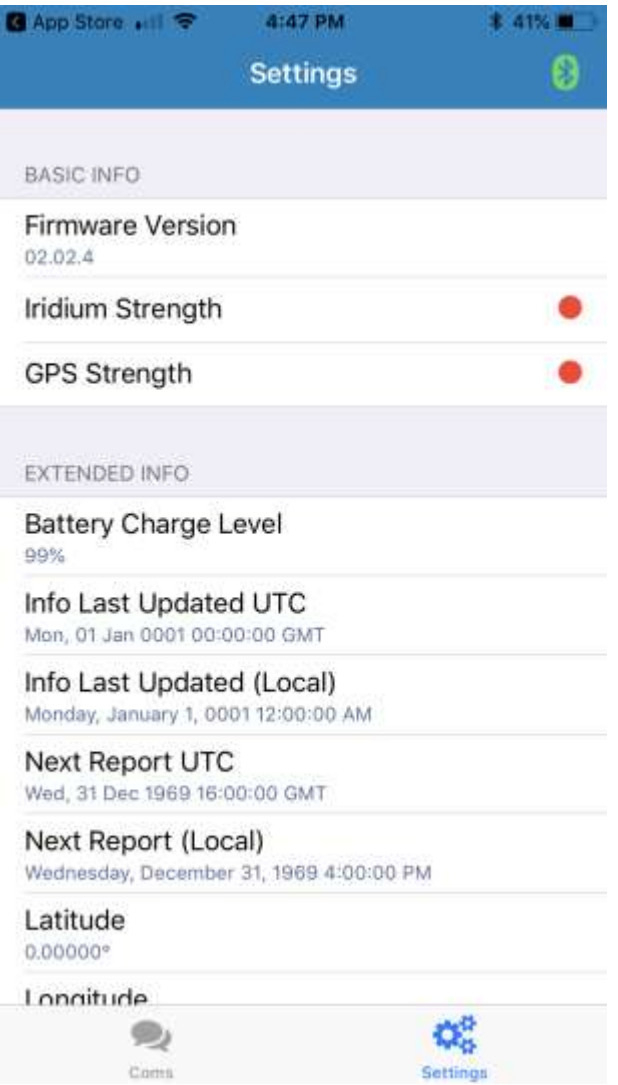

(Note that the version shown in this picture may not reflect the latest firmware version. Please check on Blue Sky Network's **Support website** for the latest released version.)

# <span id="page-7-0"></span>**APPENDIX A – REVISION HISTORY**

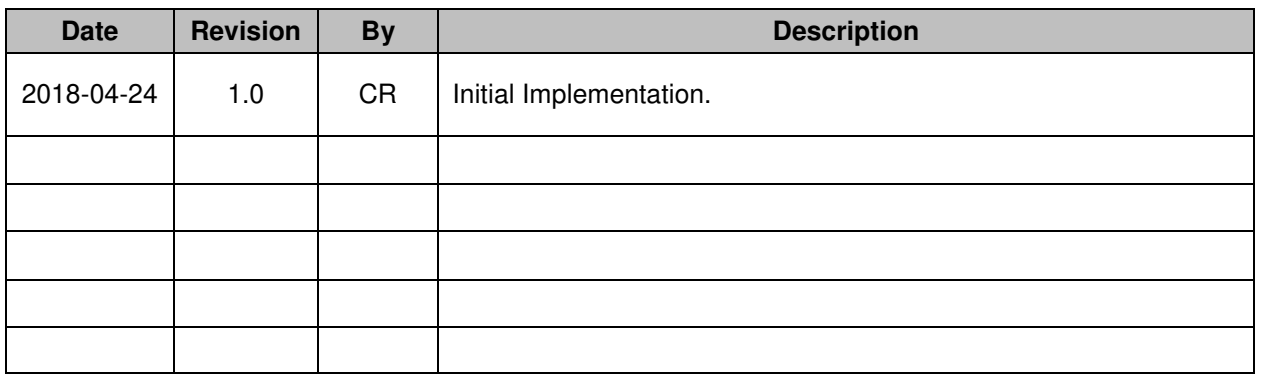

# <span id="page-8-0"></span>**ADDITIONAL ASSISTANCE?**

Please do not hesitate to contact us via email or on the telephone number listed below. Thank you for choosing Blue Sky Network.

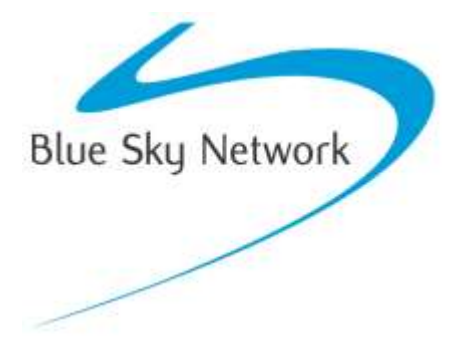

Blue Sky Network, 5333 Mission Center Road., Suite 220, San Diego, CA 92108 Phone: +1 858-551-3894 | Fax: +1 858-225-0794

[support@blueskynetwork.com](mailto:support@blueskynetwork.com) | [www.blueskynetwork.com](http://www.blueskynetwork.com/)